## 15.03. Barcode scanning and receiving goods

## Added: Version 4.01

When you receive goods into mSupply, that is when you tell mSupply about the barcode that belongs to each line of stock. At the moment it is not possible to receive stock using a barcode scanner (the functionality is coming soon though - watch this space) but this is still the point in your process where you tell mSupply about the barcode that belongs to each line of stock.

This is a vitally important step: once the barcode associated with the stock you receive is recorded, mSupply can recognise it anywhere when you scan it later.

The linking of barcodes with received stock is carried out on a supplier invoice.

Create a supplier invoice in the normal way (either manually (see Receiving goods - a supplier invoice or by finalising a goods received note (see Goods receipt notes)). If the *We use barcode scanners* preference is turned on (see Barcode scanning preferences), this is what a blank supplier invoice invoice window looks like:

| Supplier invoice  Name [Test supplier 01  Their ref Comment  New line Delete line Print barcode labels General Summary by Item Summary by Batch Price |       | Category   |        | ¥          | Goo<br>Pur | Colour Colour<br>Invoice number : 0<br>Entry date : 28/01/20<br>Status : nw<br>ods received D : 0<br>chase Order D : 0<br>Entered by : user 1 (p<br>Store: General |       |
|----------------------------------------------------------------------------------------------------|-------|------------|--------|------------|------------|----------------------------------------------------------------------------------------------------|-------|
| L Lo Item Name                                                                                                    | Qty F | Pack Batch | Expiry | Cost Price | Sell Price | Price extension                                                                                                    | ^     |
|                                                                                                    |       |            |        |            |            |                                                                                                    |       |
|                                                                                                    |       |            |        |            |            |                                                                                                    |       |
|                                                                                                    |       |            |        |            |            |                                                                                                    |       |
|                                                                                                    |       |            |        |            |            |                                                                                                    |       |
|                                                                                                    |       |            |        |            |            |                                                                                                    |       |
|                                                                                                    |       |            |        |            |            |                                                                                                    | _     |
|                                                                                                    |       |            |        |            |            |                                                                                                    | ~     |
| < Other charges                                                                                                    |       |            |        |            |            |                                                                                                    | >     |
| tem(s):                                                                                                    |       |            |        |            |            | Subtotal                                                                                                    | 0.00  |
| Amount                                                                                                    | 0.00  |            |        |            |            | 0 % tax:<br>Total:                                                                                                    | 0.00  |
|                                                                                                    |       |            |        |            |            | Total.                                                                                                    | 0.00  |
| Hold Export batch: 0                                                                                                    |       |            |        | OK & Next  | Delet      | Ie OK                                                                                                    | ] 🗆 🖨 |

It is exactly the same as a standard supplier invoice, except for an additional *Print barcode labels* button (see <u>Barcode label printing</u> for details)

Clicking on the *Add line* button shows an extra *Barcode* field on the invoice line window:

| 🌆 Add/edit suppli                                        | er invoice line |                             |                  |                    | ×         |
|----------------------------------------------------------|-----------------|-----------------------------|------------------|--------------------|-----------|
| item<br>Quantity<br>Pack size                            | 0               |                             |                  | Pack to one        | New item  |
| Total quantity:<br>Batch<br>Expiry                       |                 | Barcode                     | Volum            | Location           | m3 S      |
| Invoice line unit cost<br>(USD)<br>Price extension (USD) |                 | Adjusted local cost<br>0.00 | % Margin<br>0.00 | Sell price<br>0.00 | OK & Next |
|                                                          |                 |                             |                  |                    |           |

When the item has been selected in the usual way, the *Barcode* drop down list is filled with a list of all the barcodes assigned to the item, showing the pack size and manufacturer for each:

| 🏚 Add/edit supplie                                       | er invoice line |                                                                                                    | ×        |
|----------------------------------------------------------|-----------------|----------------------------------------------------------------------------------------------------|----------|
| item<br>Quantity<br>Pack size                            | test item 01    | test01                                                                                                    | New item |
| Total quantity:<br>Batch<br>Expiry                       | 0               | Barcode Please select Location None Please select Add one Pack 1, Manuf. Test manufacturer 01 Pack 10 Sell price | 0 m3 😪   |
| Invoice line unit cost<br>(USD)<br>Price extension (USD) |                 | 0.00 0.00                                                                                                    | K & Next |

If one of the barcodes matches the stock that is being received, select it: this will set the *Pack size* field to match the pack size that belongs to the barcode. You can still manually edit the *Pack size* field but if it doesn't match the barcode you have selected when you click on the *OK* or *OK* & *Next* buttons, you will be warned and told to correct it (either select another barcode with a matching pack size or alter the pack size).

If none of the barcodes in the drop down list match the one on the stock, you can click on the *Add one...* option. This will immediately open the Add barcode window so you can add the new barcode. See Adding barcodes to items for details.

Note that once you have selected a barcode, the *Please select...* option in the **Barcode** drop down list becomes *Remove barcode* to show that selecting this option will remove the barcode from this line.

When you are using barcode scanning, you must select a barcode from the Barcode drop down list,

you will not be allowed to add the line without it.

## Manually assigning barcodes to stock lines

Sometimes it might be necessary to manually add or edit the barcode that belongs to a stock line. For example, any stock you have in mSupply before you turn on the barcodeing functionality will not have barcodes entered against it they will need to be added manually. Or an incorrect scan may have been made at goods receipt and the barcode might need to be changed.

To do this, first choose Items > Show items from the menus, search for the item whose stock you wish to edit and open its details window by double-clicking on it. Then click on the *Stock* tab:

| eneral<br>orage<br>isc<br>iage<br>ock | 0<br>0 |                    |                | est item ( | 1            |            |                 |          |              |                 |             |            |              |        |
|---------------------------------------|--------|--------------------|----------------|------------|--------------|------------|-----------------|----------|--------------|-----------------|-------------|------------|--------------|--------|
| isc<br>iage<br>ock                    | Ô      | Item               | anda Ta        |            |              |            |                 |          |              |                 | Stor        | e: Genera  |              | 0      |
| age<br>ock                            |        |                    |                | stitem01   |              |            |                 |          |              |                 |             |            |              |        |
| ock                                   |        |                    |                |            | _            |            |                 |          |              |                 |             |            |              |        |
|                                       |        |                    | - E            | -          | 1            |            | 8               |          | 1.           | Y               |             |            |              |        |
| dger                                  | Sho    | w zero line        | s Pri          | int        | Split        | Upd        | ate sell prices | Sł       | how related  | Consolio        | iate        | Labels     | Print barcod | e labe |
| uotes                                 | _      |                    |                |            |              |            |                 |          | invoices     |                 |             |            |              |        |
| ickorders                             | Line   | Available<br>packs | Total<br>packs | Hold       | Pack<br>size | Batch      | Expdate         | Supplier | Manufacturer | Donor           | Location    | Cost Price | Sell Price   | s      |
| otes                                  | 1      | 200                | 200            |            |              | 12/01      | 31/05/2026      | G/F      |              |                 |             | 3.00       | 3.00         |        |
| concile                               |        |                    |                | -          |              |            |                 |          |              |                 |             |            |              |        |
| I of materials                        |        |                    |                |            |              |            |                 |          |              |                 |             |            |              |        |
| rchase Orders                         |        |                    |                |            |              |            |                 |          |              |                 |             |            |              |        |
| der options                           |        |                    |                |            |              |            |                 |          |              |                 |             |            |              |        |
| spensing                              |        |                    |                |            |              |            |                 |          |              |                 |             |            |              |        |
| porting                               |        |                    |                |            |              |            |                 |          |              |                 |             |            |              |        |
| 9                                     |        |                    |                |            |              |            |                 |          |              |                 |             |            |              |        |
| quisitions                            |        |                    |                |            |              |            |                 |          |              |                 |             |            |              |        |
| ores                                  |        |                    |                |            |              |            |                 |          |              |                 |             |            |              |        |
| rcodes                                |        |                    |                |            |              |            |                 |          |              |                 | 1           |            |              |        |
| istom data                            | Stor   | ck                 |                |            |              |            |                 |          | No           | n stock items   |             |            |              |        |
| aster lists                           | N      | linimum st         | tork           | 0          | т            | stal stock | value           | 600.00   |              | Non stock       | item        |            |              |        |
| teractions                            |        |                    |                |            |              |            |                 |          | ,            | Default custom  |             |            |              |        |
|                                       |        | Stock on h         | and            | 2,00       | 0 Av         | erage uni  | COST            | 0.30     |              | verauri custom  | er          | _          |              |        |
|                                       | 3      | Stock on o         | rder           |            | 0            | Total Vo   | lume            | 0.00     |              |                 |             |            |              |        |
|                                       | Mo     | nths Cover         | r              |            |              |            |                 |          |              |                 |             |            |              |        |
|                                       |        | Based on           | 0              | 0          | months       | usage      | Calculate       |          | Exclude st   | ock with expiry | date less t | han        | 3 months     |        |
|                                       |        | F                  | or stock       | on hand    |              | (m)        | onths cover)    |          |              | Generating      | an order fo | r          | 0 months     | stock  |
|                                       |        |                    | ng stock       |            |              |            | onths cover)    |          |              | will order a    | quantity of |            |              |        |
|                                       |        | madan              | a stock        | on or and  |              | 0.00       | and corely      |          |              |                 |             |            |              |        |
| Delete                                |        |                    |                |            |              |            |                 | OK & Pr  |              | OK & Next       | 10          | Cancel     | ОК           |        |

Now double-click on the stock line whose barcode you wish to change. This will open the stock line details window:

| Last update:<br>2022/09/14 02:25 | barcode_scanning:receiving_goods https://docs.msupply.org.nz/barcode_scanning:receiving_goods?rev=1663122323 |
|----------------------------------|----------------------------------------------------------------------------------------------------|
|                                  |                                                                                                    |

| 0             |                 |         | Item      | stock line d   | etails     |            |                  |      |
|---------------|-----------------|---------|-----------|----------------|------------|------------|------------------|------|
| m code Tstite | em01 Ite        | em name | Test item | 01             |            |            |                  |      |
|               |                 | General | Ledger    | Status Refe    | erence doc | uments Log |                  |      |
| Quantity acco | ording to stock |         |           |                |            |            |                  |      |
| Total Quan    | tity 200        |         |           |                |            | Availab    | ole 200          |      |
| Cost price    |                 | 3       |           | Hold           |            | Volume     | per pack         | 0 m3 |
| Sell price    |                 | 3       |           | Location       | None       |            |                  |      |
| Expiry date   | 31/05/2026      |         |           | Pack size      | 10         |            |                  |      |
| Batch         | 1234ABC/01      |         | (         | Quan per inner |            | 0          | Initial quantity | 0    |
| Supplier      | Global Fund     |         | In        | ners per Outer |            | 0          |                  |      |
| Barcode       | Pack 10         |         |           | 010400         | 00000001   | 17         |                  |      |
| Donor         | None            |         |           | Change don     | or         |            |                  |      |
| Note          |                 |         |           |                |            |            |                  |      |
| Custo         | m stock fields  |         |           |                |            |            |                  |      |
|               |                 |         |           |                |            |            |                  |      |
|               |                 |         |           |                |            |            |                  |      |
|               |                 |         |           |                |            |            |                  |      |
|               |                 |         |           |                |            |            |                  |      |
|               |                 |         |           |                |            |            |                  |      |
|               |                 |         |           |                |            |            |                  |      |
|               |                 |         |           |                |            |            |                  |      |

The **Barcode** drop down list displays the current barcode assigned to the stock line (it will say *Please select...* if it has no bacode assigned). The current barcode will also be shown to the right of the drop down list, as in the screenshot, if one is currently assigned.

Click on the drop down list and you will be shown a list of all the barcodes of the same packsize as this stock line for this item. You can select any one of these or the *Add one…* option to open a new window to add a new barcode (see the 14.02. Adding barcodes to items page for details on that window).

If a barcode is already assigned to the stock line, the first option in the **Barcode** drop down list will be *Remove barcode* - select this if you want to remove the barcode current assigned ot this stock line.

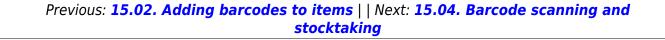

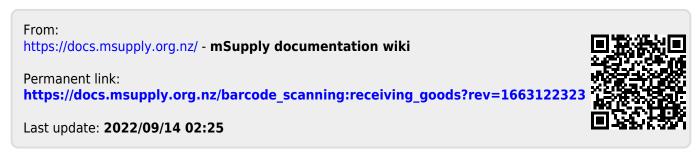